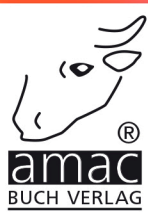

# Mein inkl.<br>3D Touch<br>Guide für iPhone 6s und 6s Plus

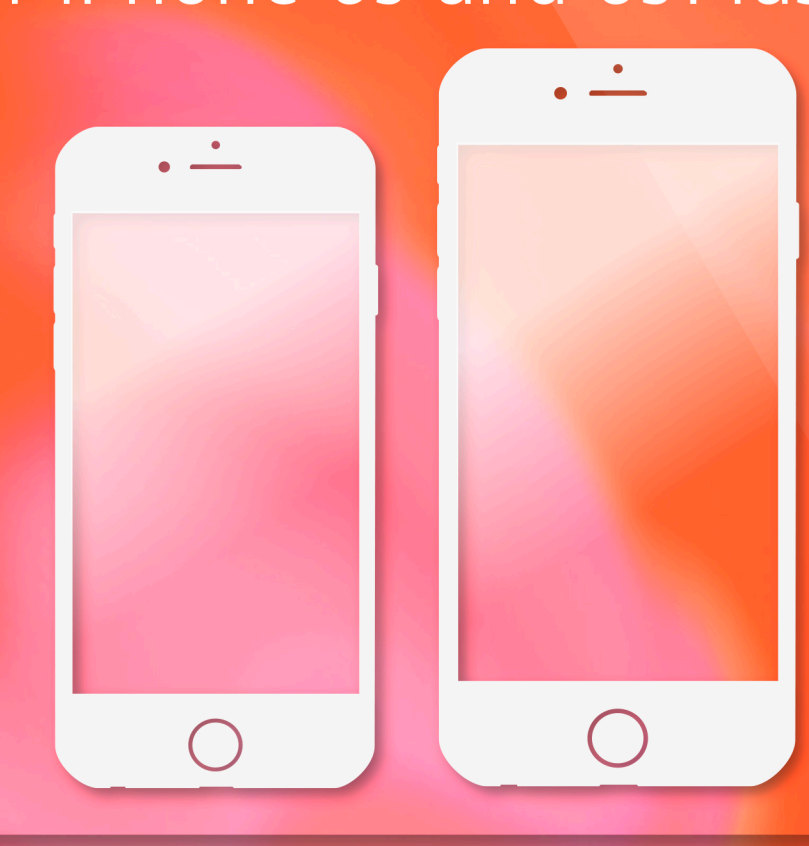

amac-buch Verlag

oder Streichen geht, dann legen Sie einen Finger auf die angesprochene Stelle des iPhone-Displays und schieben den Schalter in die gewünschte Richtung. Die zweite Möglichkeit der Eingabe ist das Tippen: Tippen Sie beispielsweise auf eine Schaltfläche von iOS 9, wählen Sie diese aus und starten Sie die dort hinterlegte Funktion. Besitzen Sie ein iPhone 6s, kann das iPhone zusätzlich zwischen leichtem Tippen und festem Drücken unterscheiden. Diese "3D Touch" genannte Funktion zeigen wir Ihnen ebenfalls im Kapitel 2.

Gleich mal eine Möglichkeit, das Erlernte zu testen: Legen Sie Ihren Finger auf die Stelle, wo *Zum Konfigurieren streichen* zu lesen ist, und schieben Sie den Regler nach rechts aus dem Bildschirm hinaus.

Daraufhin erscheint der nächste Bildschirm, der Ihnen die Möglichkeit gibt, die Gerätesprache zu wählen, indem Sie auf den gewünschten Eintrag mit dem Finger tippen. Damit haben Sie sich bereits mit den zwei wichtigsten Bedienarten Wischen und Tippen vertraut gemacht.

Sofern sich noch keine SIM-Karte in dem Gerät befindet, erhalten Sie an dieser Stelle einen entsprechenden Hinweis. Das ist ein guter Zeitpunkt, um die SIM-Karte einzulegen. Wenn eine durch eine PIN gesperrte SIM-Karte eingelegt ist, können Sie an dieser Stelle auch gleich die Sperre aufheben (*Unlock*).

## SIM-Karte in das iPhone einlegen

Ihrem iPhone liegt ein kleines Heftchen bei, in dem sich ein unscheinbares Metallstück befindet. Damit lässt sich der SIM-Karten-Slot öffnen und die Halterung für die Karte entnehmen. Alternativ dazu funktioniert das aber auch mit einer einfachen Büroklammer. Stecken Sie das Metallstück oder die aufgebogene Büroklammer mit der spitzen Seite in das kleine Loch auf der rechten Seite des iPhones und drücken Sie es mit sanftem Druck hinein.

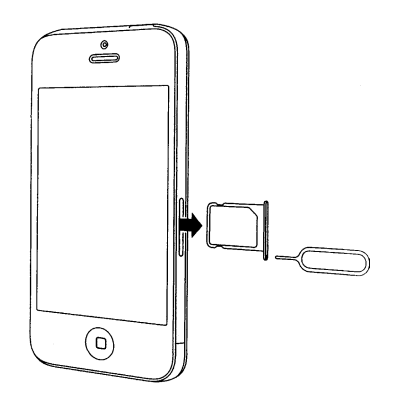

*So lässt sich der SIM-Adapter aus dem iPhone entfernen.*

### Das iPhone in Betrieb nehmen

!

!

Die Halterung kommt dadurch ein kleines Stück aus dem iPhone heraus und kann entnommen werden. Legen Sie die SIM-Karte so ein, dass sie mit der abgeschrägten Ecke in die Halterung passt, und schieben Sie sie wieder in das iPhone.

Ihr iPhone erfordert eine Nano-SIM-Karte. Das ist die kleinste der derzeit erhältlichen SIM-Karten. Außerdem gibt es noch die etwas größere Micro-SIM-Karte und die ganz große SIM-Karte. Sollten Sie lediglich ein iPhone und keine neue SIM-Karte bekommen haben, passt die Karte womöglich nicht. Kontaktieren Sie in diesem Fall Ihren Mobilfunkanbieter (Provider) und lassen Sie Ihre vorhandene SIM- gegen eine Nano-SIM-Karte tauschen. Das ist normalerweise schnell und

Ihr iPhone stellt nun fest, dass eine SIM-Karte vorhanden ist. Sofern die Karte mit einer PIN gesperrt ist, erhalten Sie die Möglichkeit, die PIN einzugeben. Tippen Sie dazu in der entsprechenden Meldung auf *Entsperren* oder vor dem Wechsel der Gerätesprache auf Deutsch *Unlock*. Geben Sie die PIN ein und bestätigen Sie mit *OK*.

Fahren Sie nun mit der Auswahl der Sprache fort. Gleich im Anschluss legen Sie mit *Land oder Region wählen* fest, wo Sie sich befinden. In der Regel zeigt das iPhone ganz oben bereits den passenden Eintrag an, auf den Sie dann nur noch tippen müssen.

Wenn das iPhone für einige Zeit keine Eingabe registriert, wechselt es in den Stromsparmodus. So hält der Akku länger. Wecken Sie das Gerät wieder auf, indem Sie entweder kurz auf die Taste rechts oben am Gerät oder auf die Home-Taste drücken. Daraufhin sagt das iPhone zwar wieder "Hallo", Sie befinden sich dann aber nicht etwa wieder am Anfang der Einrichtung, sondern an der Stelle, an der Sie zuvor waren.

## Mit WLAN verbinden

Im nächsten Schritt geben Sie – falls vorhanden – das WLAN an, mit dem Sie das iPhone verbinden möchten. Sie sollten, wann immer es geht, in einem WLAN eingeloggt sein. Zum einen ist eine solche Verbindung in der Regel deutlich schneller als die über das Mobilfunknetz. Und zum anderen belasten Daten, die über das WLAN geladen werden, nicht Ihr Download-Budget, das gegen Ende des Monats eine Drosselung durch Ihren Mobilfunkanbieter zur Folge haben kann.

Tippen Sie also auf Ihr WLAN und geben Sie danach das Kennwort ein. Tippen Sie dann auf *Verbinden*.

Dass ein WLAN durch ein Kennwort geschützt ist, erkennen Sie am kleinen Schloss-Symbol rechts neben dem Namen (der SSID).

Nun wird Ihr iPhone aktiviert. Dieser Vorgang dauert in der Regel nur wenige Sekunden. Wenn Sie zu diesem Zeitpunkt keinen Zugriff auf ein WLAN haben, können Sie auch eine Datenverbindung über das Mobilfunknetz herstellen. Wählen Sie dazu *Mobiles Netzwerk verwenden* aus.

Falls weder ein WLAN noch eine Mobilfunkverbindung verfügbar ist, können Sie die Aktivierung auch über iTunes herstellen. Wählen Sie dazu den entsprechenden Punkt aus, verbinden Sie das iPhone über das beigefügte Kabel mit Ihrem Rechner und starten Sie **iTunes**.

Bei der Eingabe des Kennworts für Ihr WLAN haben Sie noch eine weitere Möglichkeit kennengelernt, wie Sie mit Ihrem iPhone kommunizieren können: die Software- oder virtuelle Tastatur. Das iPhone hat nämlich keine richtige Tastatur mit richtigen Tasten. Vielmehr wird eine Tastatur nur dann eingeblendet, wenn Eingaben erforderlich sind. Wie die Tastatur funktioniert, das erfahren Sie in Kapitel 2 ab Seite 56.

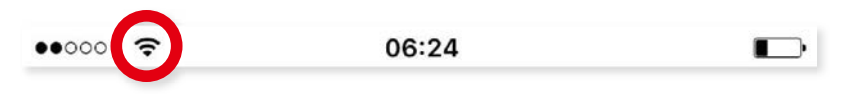

*Dass Sie mit einem WLAN verbunden sind, erkennen Sie in der Statusleiste ganz oben am WLAN-Symbol zwischen dem Provider-Namen und der Uhrzeit.*

Sofern Ihr WLAN-Router diesen Standard unterstützt, können Sie sich ab einem iPhone 6 oder iPhone 6 Plus (oder neuer) über 802.11ac mit Ihrem WLAN verbinden. Damit ist dann eine maximale Geschwindigkeit von 433 MBit pro Sekunde möglich.

## Ortungsdienste

!

Nach dem WLAN sind die *Ortungsdienste* an der Reihe. Ortungsdienste sorgen dafür, dass bestimmte Apps Ihren aktuellen Standort ermitteln. So kann beispielsweise die Wetter-App die Wetterinformationen zu Ihrem aktuellen Aufent-

### Das iPhone in Betrieb nehmen

haltsort automatisch abrufen. Oder die Kamera-App ist in der Lage einzutragen, wo Sie ein Foto aufgenommen haben.

Dabei wird Ihr Ort primär über den in das iPhone integrierten GPS-Chip in Erfahrung gebracht. Aber es gibt mit den sogenannten "crowd-sourced"-Daten auch noch andere Parameter, die Ihren Standort – meist deutlich ungenauer – ermitteln. Dazu gehören WLAN-Hotspots und Daten darüber, auf welchen Mobilfunkmasten Sie gerade mit Ihrer SIM-Karte eingebucht sind.

Folgende Standard-Apps des iPhones nutzen Ortungsdienste:

- Karten und Kompass
- Kamera und Fotos
- Wetter
- Erinnerungen
- Safari
- Mein iPhone suchen
- Entwickler von Apps können ebenfalls auf Ortungsdienste zugreifen und diese Funktion in ihre Anwendungen implementieren.

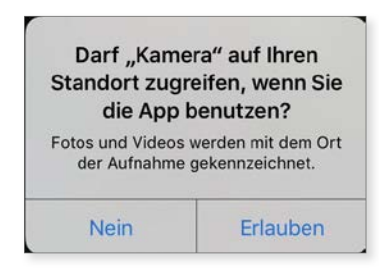

*Für den ersten Zugriff auf die Ortungsdienste ist die Erlaubnis des Anwenders erforderlich.*

Entscheiden Sie sich, ob Sie *Ortungsdienste aktivieren* oder *Ortungsdienste deaktivieren* möchten, und tippen Sie auf den entsprechenden Eintrag.

## Sicherheitscode eintragen oder Touch ID

A ls nächstes können Sie die Sicherheitsfunktion des iPhones festlegen. Besitzer eines iPhone 5s oder neuer haben die Möglichkeit, mit Touch ID ihren Fingerabdruck für die Identifi zierung zu verwenden. Dadurch können Sie in Zukunft mit Ihrem Fingerabdruck das iPhone entsperren. Die Touch ID kann aber auch mit *Später konfi gurieren* übersprungen werden. Zusätzlich muss aber auf alle Fälle noch ein sechsstelliger Sicherheitscode eingestellt werden. Dieser wird nicht nur benutzt, um die Sicherheitseinstellungen des iPhones zu ändern, sondern auch, wenn man das iPhone ohne Fingerabdruck entsperren will.

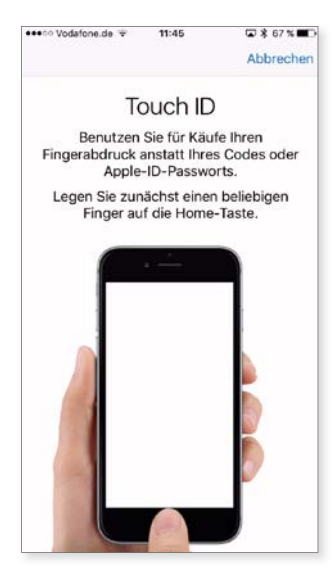

*Nur das iPhone 5s/6 und 6s können einen Fingerabdruck zum Entriegeln und Einkaufen nutzen.*

Besitzer von anderen iPhone-Modellen haben nur die Option, einen Sicherheitscode anzulegen. Vergeben Sie dafür einen sechsstelligen Code. Das sollten Sie tun, aber Sie können auf Wunsch auch die Option *Code nicht hinzufügen* wählen und diesen später einrichten. Diese Option finden Sie zusammen mit anderen, indem Sie auf *Codeoptionen* tippen. Dort können Sie anstelle des sechsstelligen Zahlcodes auch einen mit mehr oder weniger Stellen (*Eigener numerischer Code*), einen eigenen alphanumerischen Code oder einen vierstelligen numerischen Code eingeben. Dieser Code wird künftig auch notwendig sein, um das iPhone zu entsperren, wenn Sie es aus dem Ruhemodus aufwecken.

# iPhone konfigurieren

Nun ist es an der Zeit zu entscheiden, ob Sie ein frisches iPhone haben oder ob Sie eine bestehende Datensicherung (Backup) einspielen möchten. Sie haben die Wahl zwischen *Aus iCloud-Backup wiederherstellen*, *Aus iTunes-Backup wiederherstellen*, *Als neues iPhone konfi gurieren* oder *Daten von Android übertragen*.